低階語言具有機器依存的特性

高階語言具有「可攜性」,意即在 A 電腦撰寫的程式,拿到 B 電腦上亦可執行

國

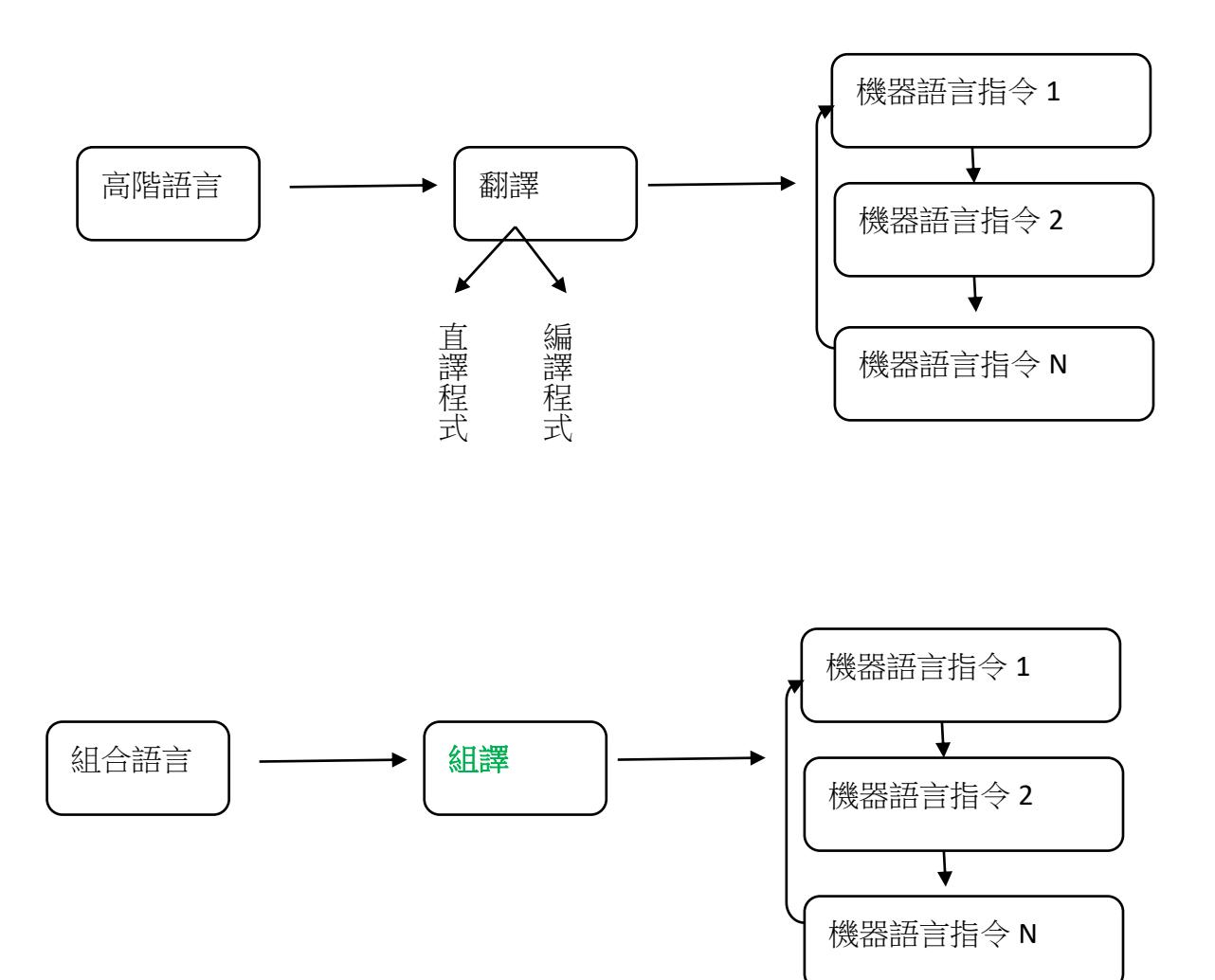

設定屬性:有兩種方式

- 1. 直接在屬性視窗中修改屬性的設定內容
- 2. 撰寫程式碼設定
	- \*\* 在哪裡撰寫程式碼: Form1 Load( ), Form1 Activated( )
	- \*\* 指令格式: 物件名.屬性=設定值
		- ex: chkCola.Text = "可口可樂" (註:「Text」屬於文字類型的 屬性,故設定值的內容前後需使 用雙引號)

Visible 顯示或隱藏物件, 預設值 True 顯示, False 為隱藏

Enable 用來設定物件是否可以使用, 預設值是 True, False 表停用該物件

程式:「改變表單顏色」

需用物件:Form: frmChangeColor

程序事件:

frmChangeColor\_Click( )

對前面的物件(frmChangeColor)做 Click 動作,才能啟動此 frmChangeColor\_Click( )事件, 則事件內的指令才能因此被執行.

請參閱課本 P101 的表 3-4

用來改變背景色的屬性是「BackColor」

即: 物件名.BackColor = 設定值

撰寫程式:

Private Sub frmChangeColor\_Click()

 $Me$ . BackColor = Color. Cyan

End Sub

Private Sub frmChangeColor DoubleClick()

 $Me$ . BackColor = Color. Blue

End Sub

程式:「腦筋急轉彎」

需用物件:Form: frmJoke

Label: lblQuestion, lblAnswer

程式事件:frmJoke\_Load( ) 或 frmJoke\_Activated( ) 皆可

frmJoke Click()

撰寫程式:

Private Sub frmJoke\_Load( )

Me.Text = "腦筋急轉彎"

參閱課本 P117

lblQuestion.Font = New Font("微軟正黑體", 12, FontStyle.Bold)

lblQuestion.Text = "小白加上小白會變成什麼?"

lblQuestion.ForeColor = Color.DarkMagenta

lblQuestion.BackColor = Color.Cyan

lblAnswer.Text = "小白兔(小白two)"

lblAnswer.Font = New Font("微軟正黑體", 12, FontStyle.Bold)

lblAnswer.Visible = False

End Sub

Private Sub frmJoke\_Load ( )

 Me.text = "腦筋急轉彎" lblQuestion. Text="小白加上小白會變成什麼?" lblAnswer. Text=" 小白兔(小白two)"

lblAnswer. Visible = False

End Sub

Private Sub frmJoke\_Click( )

lblAnswer.Visible = True

程式:「判斷奇偶數」

需用物件:Label: lblInput ,lblJudge

Textbox: txtInput

Button: btnJudge

Form: frmJudgement

程式撰寫:

Private Sub frmJudgement Activated()

Me.Text = "判斷奇偶數"

lblInput.Text = "數字輸入"

lblInput.Font = New Font("微軟正黑體", 12, FontStyle.Bold)

lbljudge.Text = "我是~"

lbljudge.Font = New Font("微軟正黑體", 12, FontStyle.Bold)

End Sub

Private Sub txtInput\_textChange( )

Dim num As Short

Dim result As String

num=Val(txtNum.text) / 把輸入至 txtInput 中的數字儲存至變數 num

If txtNum.Text **= ""** Then lbljudge.Text = "沒有輸入任何數字"

if (num mod  $2 = 1$ ) then

lbljudge.Text = "我是奇數"

Else

lbljudge.Text = "我是偶數"

End if

End Sub

程式:「四則運算進階版」

需用物件: Label: lbl\_X, lbl\_Y,

Lbl ans

TextBox: txt\_X, txt\_Y, txt\_ans

RadioButton: rdb\_Plus, rdb\_subtract,

rdb\_ multiply,rdb\_divide

Form: frm\_formula

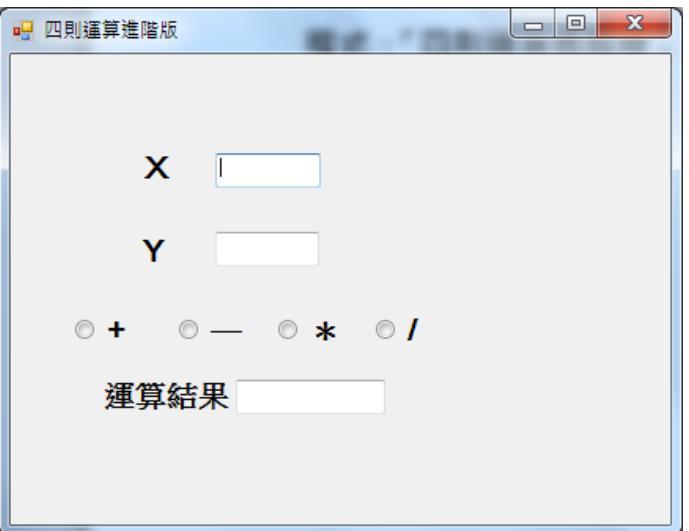

補充:

RadioButton 有一個重要的屬性

Checked:是否被選取,其值為 true or false. (預設為 false)

RadioButton 重要的事件:

CheckedChanged: RadioButton 改變選擇狀況的時候會觸發啟動

程式撰寫:

宣告公共變數

Dim X As Short

Dim Y As Short

Private Sub rdb\_add\_Click( )

X=val(txt\_X.text)

Y=val(txt\_Y.text)

If rdb\_add.Checked=true Then

 $txt_ans.text = X+Y$ 

End if

| $2 \sim 42$                                          | $0 + 2 \leq Rnd()$ *41 + 2 ≤40.9998 + 2 |
|------------------------------------------------------|-----------------------------------------|
| $int(5) \leq int(Rnd()$ *6+5) ≤ $int(10.9998)$       |                                         |
| $5 \leq int(Rnd()$ *6+1) ≤ 10                        |                                         |
| $0 \leq Rnd()$ < 1, $0 \leq Rnd()$ ≤ 0.99999........ |                                         |

 $5 - 42$ 

 $0+5 \leq Rnd( )+5 \leq 0.999993......+5$  $0*38+5 \leq Rnd() + 5*38 \leq 37.99999 + 5...$  $int(0*10+1)$  ≤  $int(Rnd() *10 +1)$  ≤  $int(0.99999 *10+1)$  $int(0*10+1)$ ≤  $int(Rnd() *10 +1)$  ≤ $int(9.99999+1)$ 1≤ int(Rnd( ) \*10 +1) ≤10

$$
0 * 5 \leq \boxed{\text{Rnd}() * 5} \leq 0.99999 * 5
$$
\n
$$
0 \leq \boxed{\text{Rnd}() * 5} \leq 4.99998......
$$
\n
$$
0 * 5 + 1 \leq \boxed{\text{Rnd}() * 5} + 1 \leq 0.99999 * 5 + 1
$$
\n
$$
1 \leq \boxed{\text{Rnd}() * 5 + 1} \leq 5.99998......
$$

- Int(1)  $\leq Int(\overline{Rnd() * 5+1}) \leq Int(5.99998....)$ 
	- 1  $\leq$  Int( Rnd( )  $*$  5+1 )  $\leq$  5
	- $1 \leq Int(\overline{Rnd() * 5}) + 1 \leq 5$
	- $1 \leq Int(\overline{Rnd() * 3}) + 1 \leq 3$
	- $1 \leq Int(\overline{Rnd() * 10+1}) \leq 10$  $5 \leq Int(\text{Rnd}() * 6 + 5) \leq 10$  $20 \leq Int(\overline{Rnd() * 81 + 20}) \leq 100$  $1 \leq Int(\overline{Rnd() * 3 + 1}) \leq 3$

程式:「猜拳遊戲」

需用物件:Label: lbl\_Title, lbl\_PC, lbl\_PCans, lbl\_stat

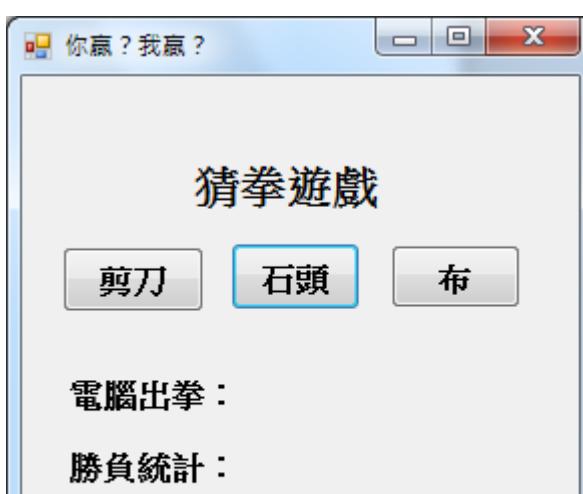

Button: btn\_01, btn\_02, btn03

#### 程式撰寫:

Private Sub btn01\_click()

$$
y = Int(Rnd() * 3 + 1)
$$

# If  $y = 1$  Then

lbl\_PCans.Text = "剪刀"

lbl\_stat.Text = "勝負統計:平手"

# End If

If  $y = 2$  Then

lbl\_PCans.Text = "石頭"

lbl\_stat.Text = "勝負統計:電腦勝"

#### End If

If  $y = 3$  Then

lbl\_PCans.Text = " 布 "

lbl\_stat.Text = "勝負統計:大亨勝"

#### End If

程式:「我變,我變變」

需用物件:Label: lblRed, lblblue, lblGreen, lblYellow

Button: btnRed, btnblue, btnGreen, btnYellow

Form: frmChange

程式撰寫:

Private Sub btnRed\_click()

lblRed.backcolor=color.red

End Sub

程式:「計算平均」

需用物件:Label: lblChen, lblMath, lblEng, lblAvg

TextBox: txtChen, txtMath, txtEng, txtAvg

Form: frmCount

程式撰寫:

 Private Sub txtEng\_TextChanged( ) Dim chen, eng, math As Short Dim avg As Single chen = Val(txtChen.Text)

```
 eng = Val(txtEng.Text)
math = Val(txtMath.Text) If eng < 0 Or eng > 100 Then
   txtEng.Text = ""     '將文字方塊txtEng的內容清空
   txtEng.Focus()      '文字方塊txtEng取得游標控制權
   Enq = 0 End If
avg = (chen + eng + math) / 3 txtAvg.Text = avg '文字方塊txtAvg用來顯示變數avg的內容
```
程式:「井字遊戲」

:

```
需用物件:Label: lbl01~lbl09
撰寫程式:
Private Sub frmJoke_Activated( ) 
        Me.Text = "井字遊戲"
```

```
 lbl01.Text = "O"

 lbl01.BackColor = Color.White
 lbl01.Size = New Size (60, 60) '要重設物件(Label)的size,則必需先將原來
                       Autosize的值改設成False,(AutoSize預設值為True)
:
                    沒有指定「字型名稱」,則系統會以預設之字型來代替
```
Private Sub lbl01\_Click()

 $lb101.Text = "O"$ 

End Sub

Private Sub lbl01\_DoubleClick( )

 $lb101.Text = "X"$ 

End Sub

程式:「練習題 p122」

需用物件:Button: btnRed, btnGreen, btnBlue, btnYellow

撰寫程式:

程式:「麥當勞 Menu」

需用物件:Form: frmMenu

GroupBox: grpDrink, grpMeal, grpWhere

CheckBox: chkCola, chkLemonTea, chkCoffee, chkChoco

chksoda, chkFonda

RadioButton: rdbHere, rdbOut

Button: btnFinished

PictureBox: picLogo

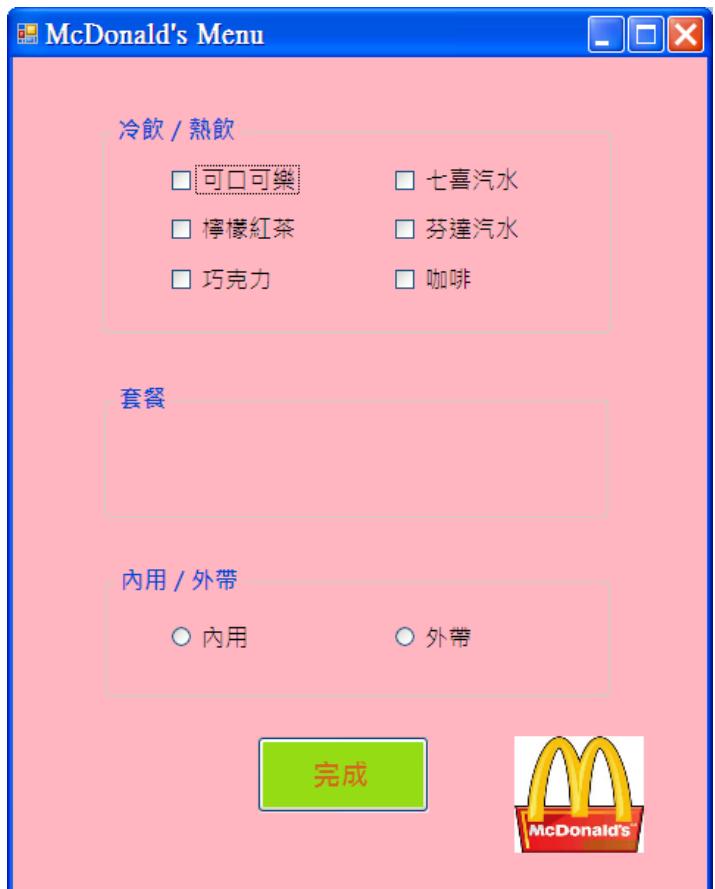

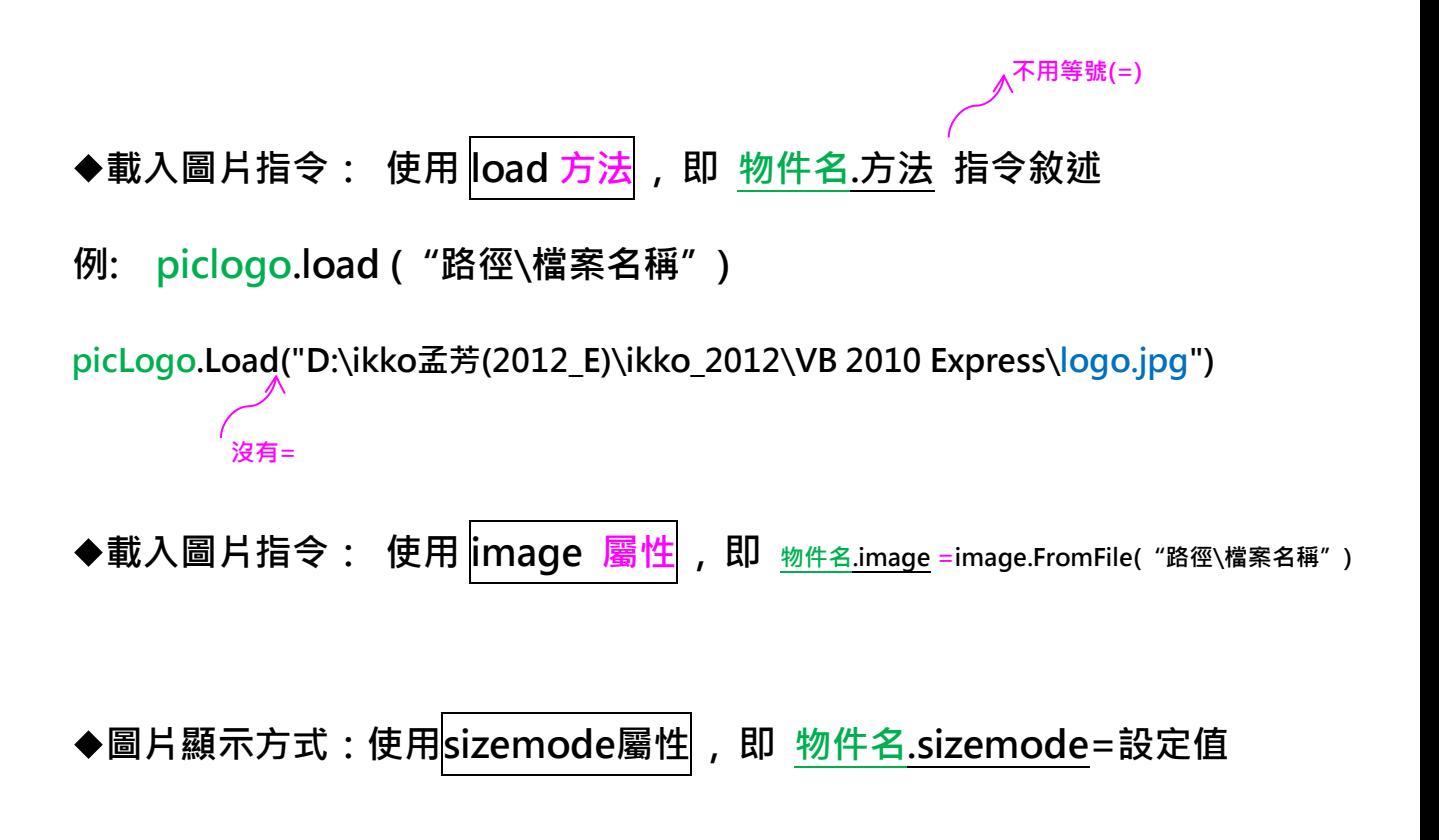

- 1. Normal是在控制項左上角顯示圖片,此為預設值.
- 2. AutoSize依圖片尺寸自動調整控制項尺寸.
- 3. CenterImage顯示在控制項中間.
- 4. StretchImage依控制項尺寸來調整.
- 5. Zoom可以在控制項顯示完整圖片

程式:課本「p110」

需用物件:Form: frmGoCar

Button: btnLeft, btnRight

Label: lblCar

撰寫程式:

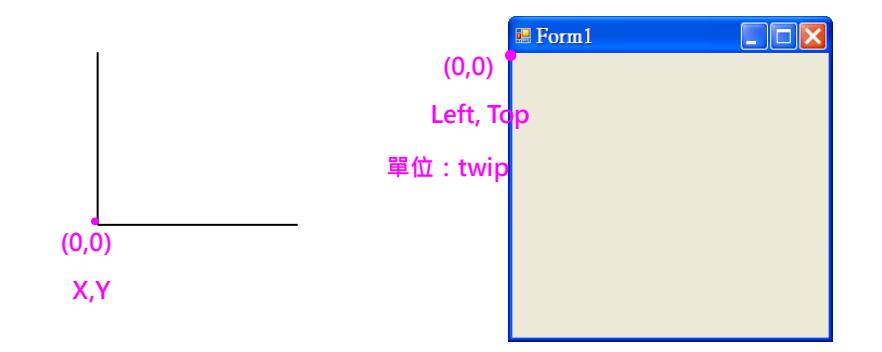

程式:課本「p114」

需用物件:Form: frmID

Label: lblAcc , lblPwd

TextBox: txtAcc , txtPwd

# Button: btnLogin, btnReLogin, btnCancel

需用指令:

【If…….Then…….. (如果……就……)】

If 明天下雨? Then 運動會暫停

【指令格式 1】

If 條件判斷式 Then 程式….. (通通寫成一行,不可換行,就不用 End if)

【指令格式 2】

If 條件判斷式 Then (Then 之後強迫換行, 最後加上 End If 做結尾) 程式…..

End If

程式:課本「p115」

需用物件:Form: frmCount

Label: lblNum1, lblNum2, lblplus, lblSum

TextBox: txtNum1, txtNum2, txtSum

Button: btnCount

撰寫程式:

Private Sub frmCount\_Load( )

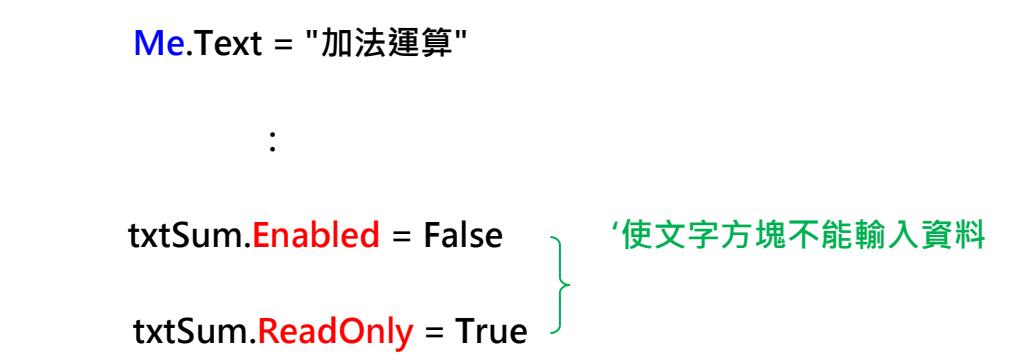

註: 在文字方塊(TextBox)中輸入任何資料均會儲存在該TextBox的Text屬性。

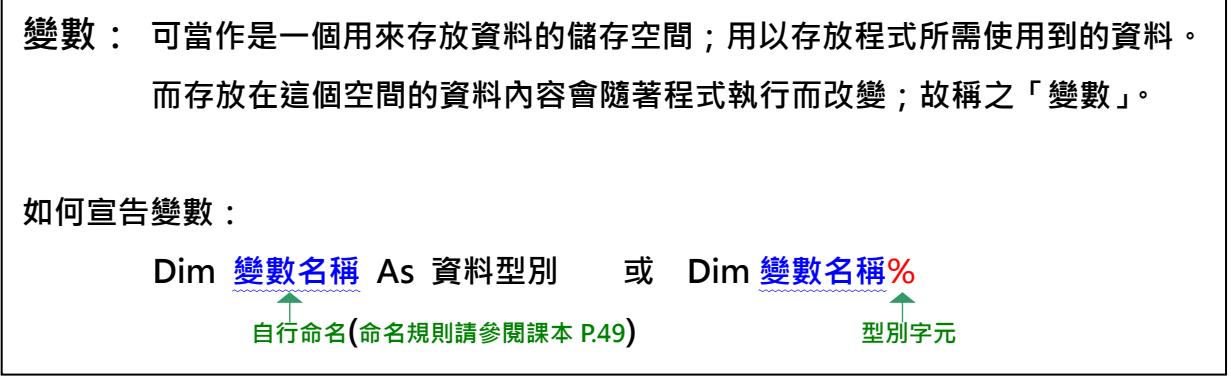

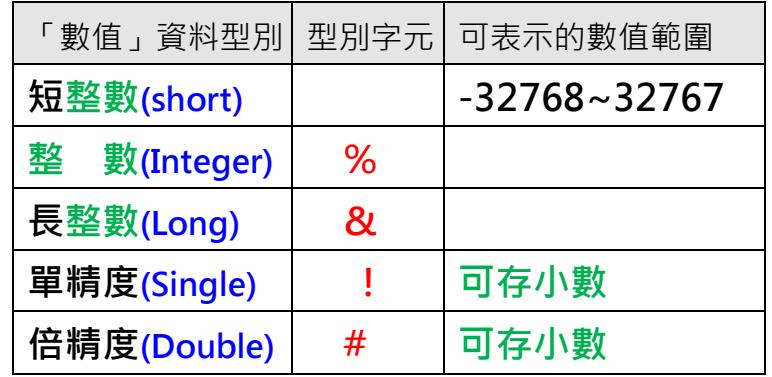

Enable:這個屬性預設值是 True, 若改為 False 則 TextBox 就只能用來顯示 文字方塊共有 2 種用途:

- 1. 用來輸入資料:你輸入的資料,VB 都會幫你<mark>儲存</mark>到 .text 的屬性裡
- 2. 用來<mark>顯示</mark>結果:將你要<mark>顯示</mark>的內容放到 text 屬性

變數:就是一個用來儲存資料的地方,就是 VB 會在主記憶體中開一個空間讓你儲

存資料,這儲存資料的空間可以設定只能存數值 or 文字 or……(p1-17) 在文字方塊中輸入資料,VB 會將該資料儲存到 .text 中,切記 text 是文字的屬性。

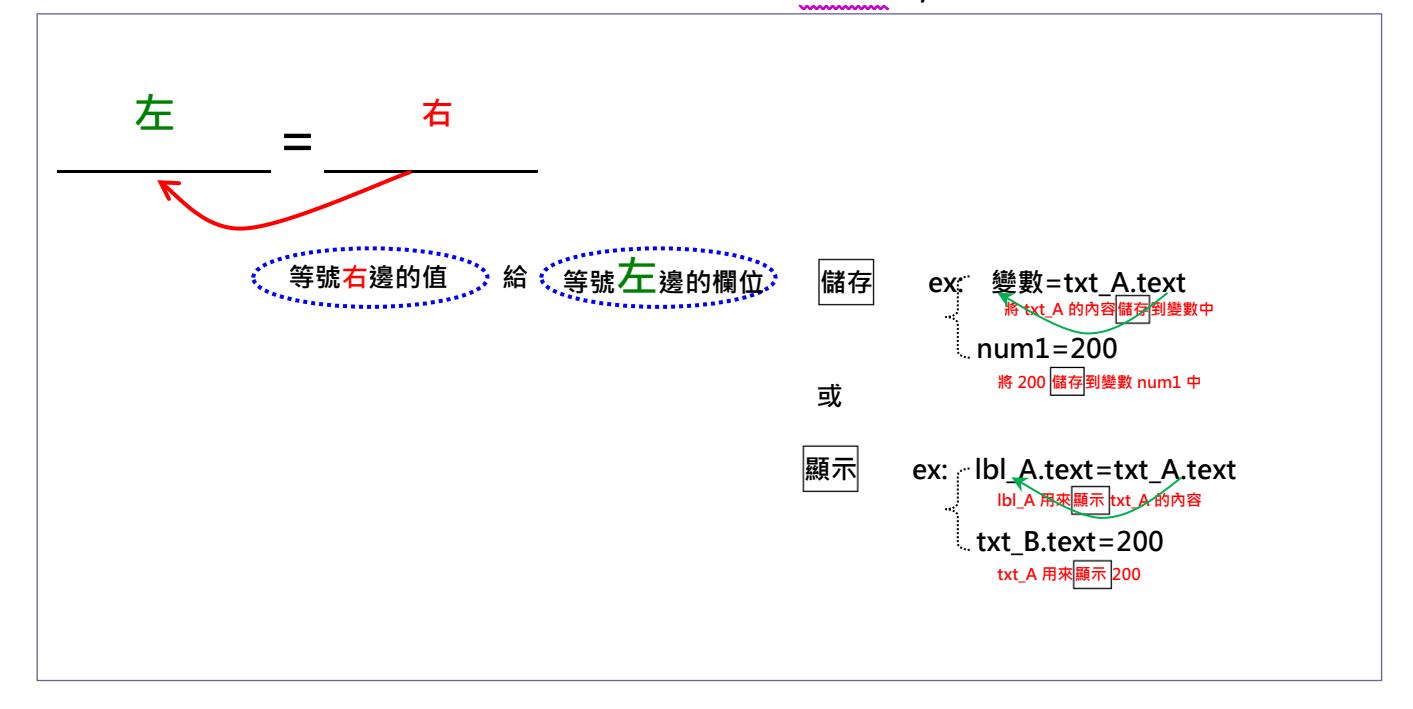

"TxtCh.text" + "txtEng.text"

Label: lblNum1, lblNum2, lblplus, lblSum

TextBox: txtNum1 , txtNum2, txtSum

Button: btnCount

"ab"+"25"="ab25"

Num1=val(" 123")

程式:課本「p120」

需用物件:Form: frmCovert

Label: lbl\_C, lbl\_F, lbl\_notes

TextBox: txt\_C , txt\_F,

程式:「數學運算式」

需用物件:Form: frmFormula

Label: lbl\_Square, lbl\_Y

TextBox: txt\_Y, txtAns

 $\sqrt{x} = X \wedge (1/2)$   $\sqrt[3]{x} = X \wedge (1/3)$ 

程式:課本「p122」

需用物件:Form: frmTalk

Label: lblA , lblB

TextBox: txtA , txtB,txtList

Button: btnSendA ,btnClear, btnSendB

程式:課本「p173」

需用物件:frmBMI

lblHeight, txtHeight lblWeight, txtWeight grpSex rdbM, rdbF btnCount lblBMI , lblAns1 lblSize, lblAns2 lblStd, lblStdKg

撰寫程式:

```
Private Sub btnCount Click()
        height = Val(txHeight.Text)weight = Val(txtWeight.Text)BMI = weight / (height / 100) \wedge 2
         lblAns1.Text = BMI
BMI=體重/(身高/100)<sup>2</sup> -> (體重/(身高/100)^2)
         If BMI < 18.5 Then lblAns2.Text = "體重過輕"
         If BMI >= 18.5 And BMI < 24 Then lblAns2.Text = "完美體重"
         If BMI >= 24 And BMI < 27 Then lblAns2.Text = "過重"
         If BMI >= 27 And BMI < 30 Then lblAns2.Text = "輕度肥胖"
         If BMI >= 30 And BMI < 35 Then lblAns2.Text = "中度肥胖"
         If BMI >= 35 Then lblAns2.Text = "重度肥胖"
         If rdbM.Checked = True Then
            stdKg = (height - 80) * 0.7
         End If
         If rdbF.Checked = True Then
            stdKg = (height - 70) * 0.6
         End If
         lblStdKg.Text = stdKg
```
程式:「字體字形變化」

需用物件:Form: frmFontChg

GroupBox: GrpFontChg Textbox: txtTextBar

Label: lblSize, lblStyle

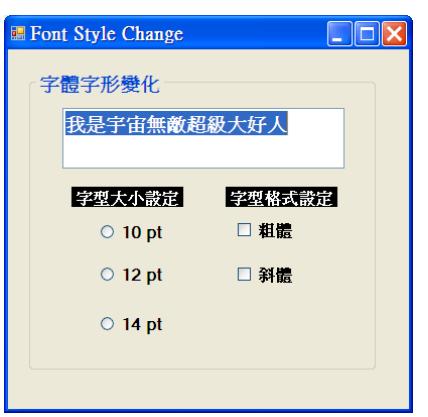

RadioButton: rdbSize10, rdbSize12, rdbSize14 CheckBox: chkBold, chkItalic

## 撰寫程式:

```
 Private Sub CheckBold_ClickedChange( )
```
If 粗體選取 then

If 斜體選取 then

```
txtTextBar.font= New font ( "", size, 粗體 or 斜體 )
```

```
else if 斜體不被選取 then
```

```
txtTextBar.font= New font ( "", size, 粗體)
```
End if

Elseif 斜體選取 then

```
txtTextBar.font= New font ( "", size, 斜體)
```
Else

```
 txtTextBar.font= New font ("", size , regular )
```
End if

End Sub

成績: Score 分:point 成績等級:grade 評語: judge, judgement

X / Y(除數) = Z(商數) …….P(餘數)

 $5 / 2 = 1$ .....3

求餘數 mod  $X \mod 2 = 0$  $X \mod 2 = 1$  $5 \mod 2 =$ 12 mod 2= 27 mod 2= 121 mod 2 =

$$
s = s & 8i
$$
\n
$$
\underline{S} \quad \underline{I}
$$
\n
$$
1
$$
\n
$$
2
$$
\n
$$
12
$$
\n
$$
3
$$
\n
$$
123
$$
\n
$$
4
$$
\n
$$
1234
$$
\n
$$
Sum = sum + 1/i
$$
\n
$$
\underline{Sum} \quad \underline{I}
$$
\n
$$
0
$$
\n
$$
1/2
$$
\n
$$
1/2
$$
\n
$$
1/2
$$
\n
$$
1/2 + 1/4
$$
\n
$$
1/2 + 1/4
$$

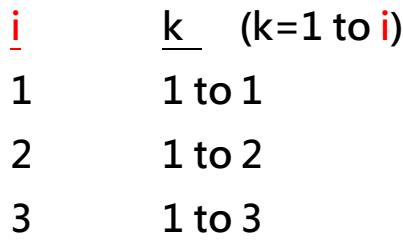

"5"&"2"="52"

**RadioButton**、**CheckBox** 常用的事件程序有

- **1. CheckedChanged**:當 **RadioButton/CheckBox** 的選取狀態改變時,才 會啟動此事件程序。
- **2. Click**:只要你滑鼠有點選 **RadioButton/CheckBox**,就會啟動。

寫指令設定物件的字體樣式:

物件.Font = New Font ( "字體名稱", fontsize, FontStyle. Bold Italic Underline 阿拉伯數字

VB2010 換行指令:

- 1. ControlChars.CrLf
- 2. Vbnewline

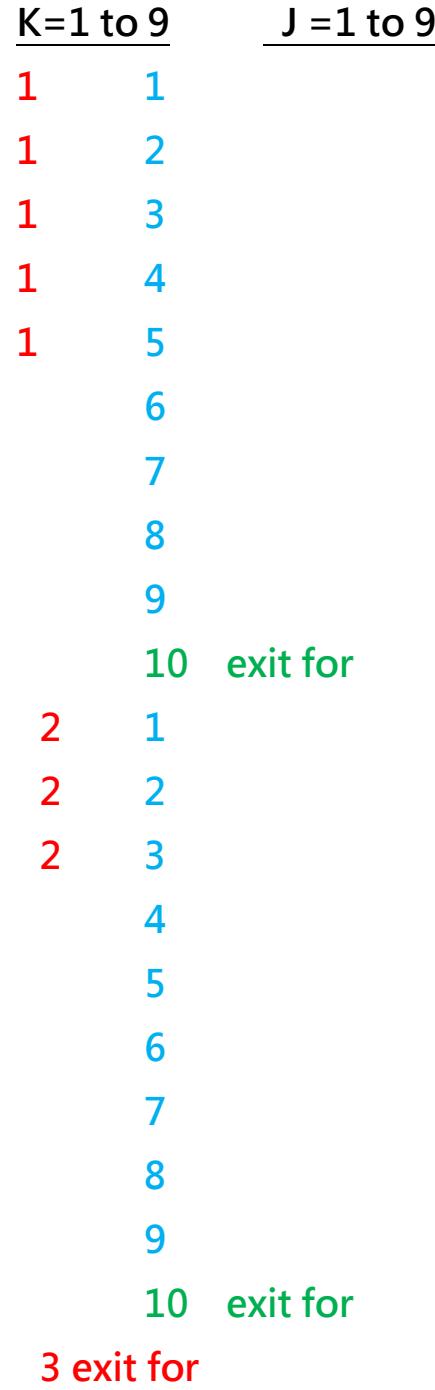

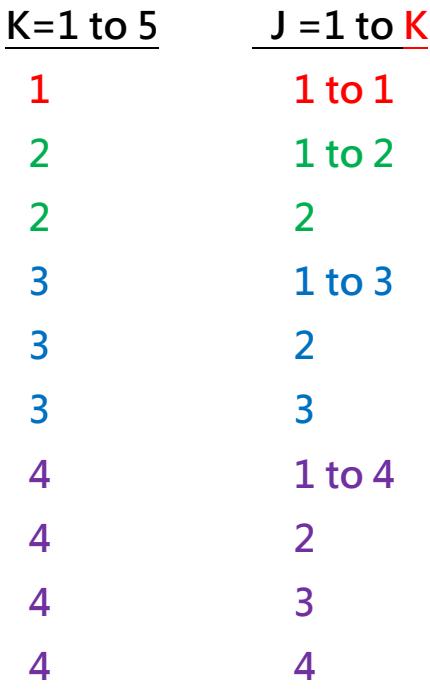

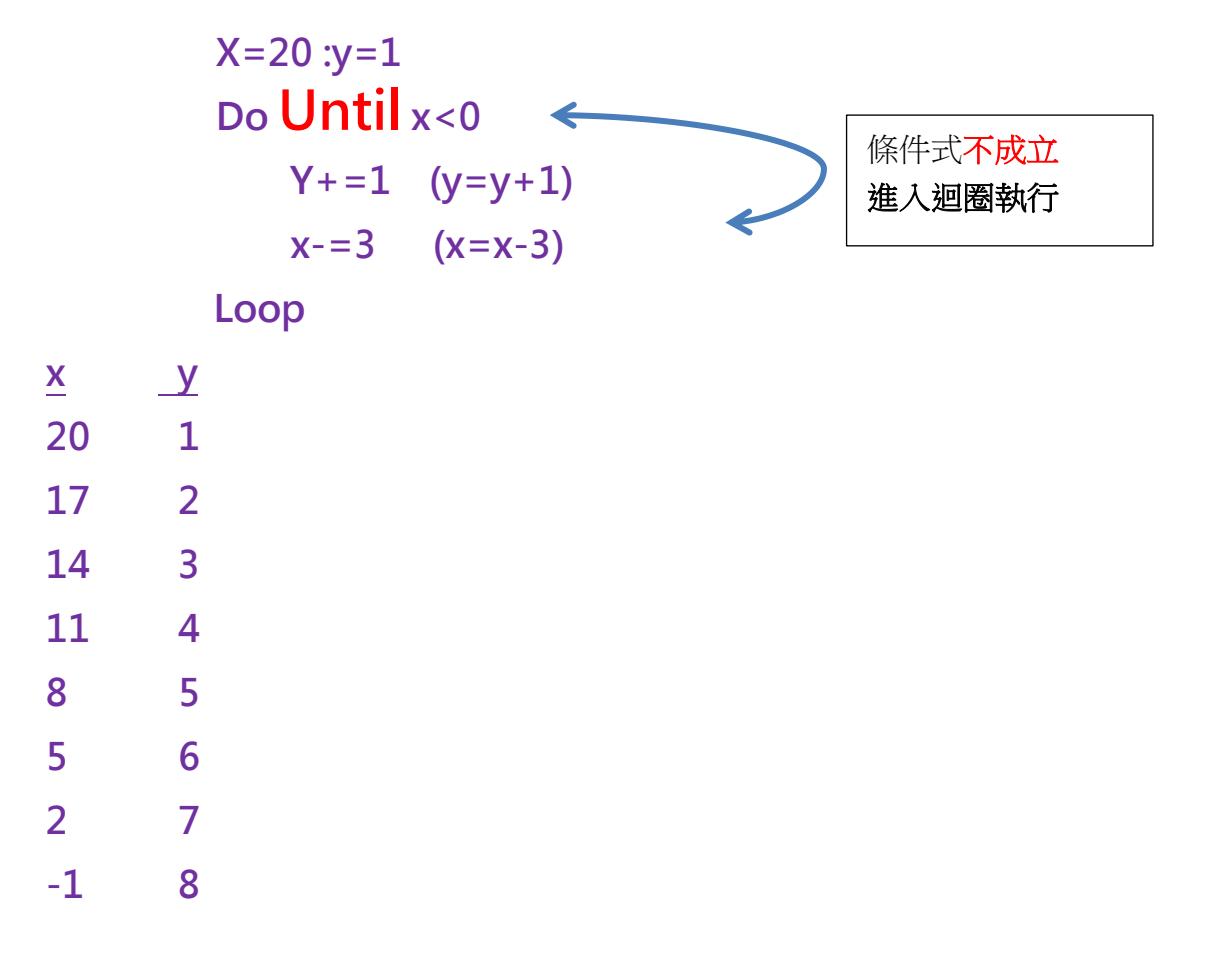

Do If  $x < 10$  then  $Sum + =x$  (sum=sum+x) End if  $X=x*2$ Loop until  $x > 20$ 

在 VB2010 中撰寫指令時,表單的名字一律用「Me」代替

Load

Activated

更改物件的字型樣式 指令:

物件名.Font =New Font("字型名稱", 字型大小 )

Visible : 顯示/隱藏 屬性 True/False